# What is Eclipse?

- Eclipse
	- Integrated Development Environment (IDE) that contains an editor, compiler, and debugger among other things
	- Requires a Java Runtime Environment
	- Can develop C, C++, and Java programs

#### Workspace Launcher

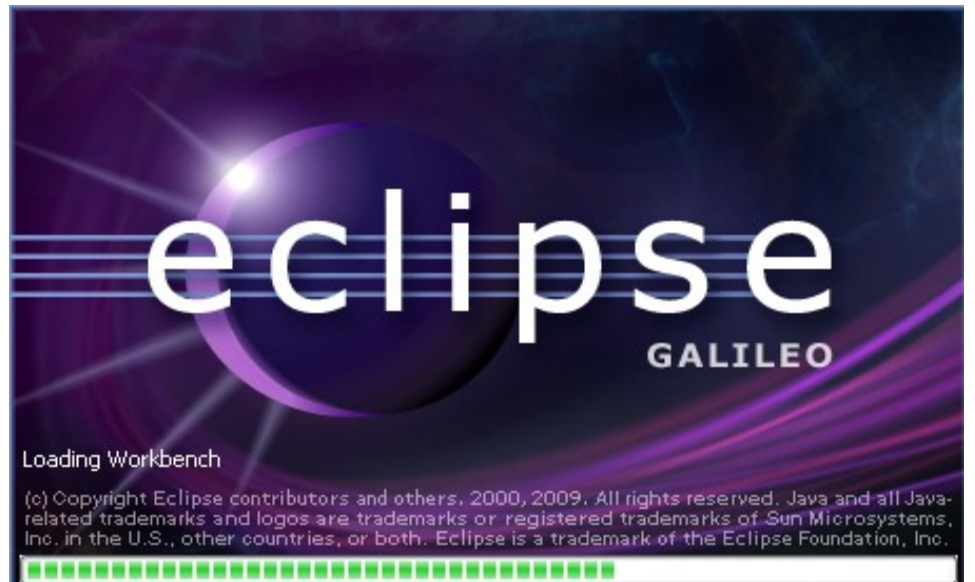

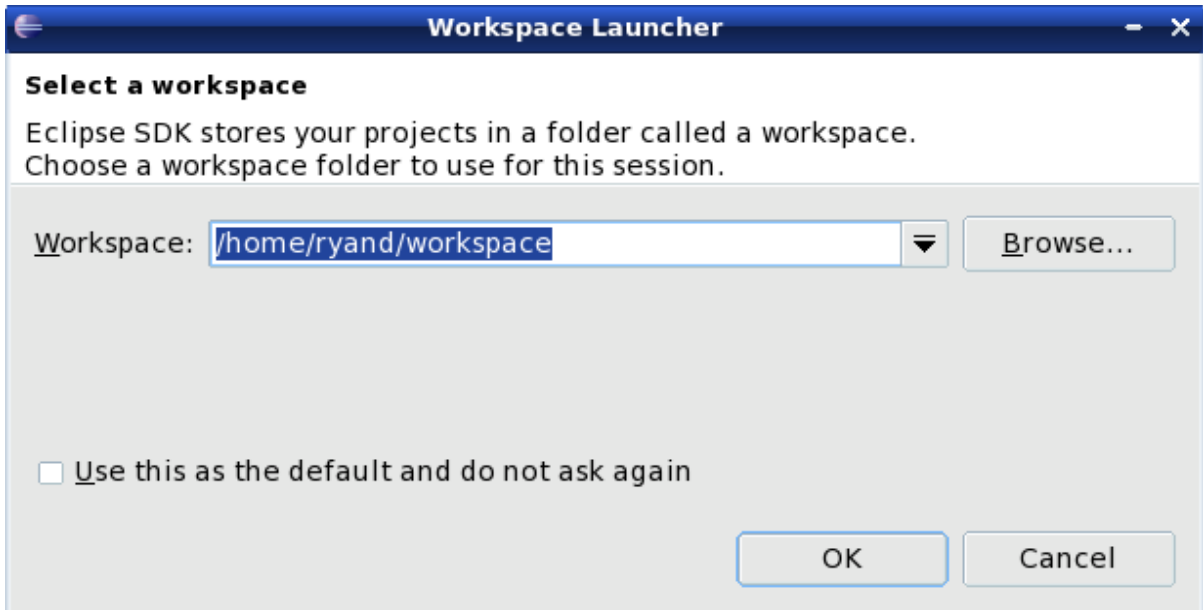

# Select the perspective for coding

#### Make sure the perspective is C/C++ not Java

![](_page_2_Picture_8.jpeg)

# Changing your perspective for coding

![](_page_3_Picture_14.jpeg)

Change the perspective to  $C/C$ ++ by clicking the icon above. Then select Other and finally C/C++

# Create a new H**elloWorld** project

 $File \rightarrow New \rightarrow C$  Project

Make sure that the type of project that you create is an "Executable" and "Empty Project"

#### Makefile Project  $\rightarrow$  Empty Project  $\rightarrow$  Linux GCC Then click Next

Advanced Settings  $\rightarrow$  C/C++ Build  $\rightarrow$  Uncheck "Generate Makefiles Automatically"  $\rightarrow$  OK Then Finish

# A HelloWorld project

![](_page_5_Picture_8.jpeg)

Make sure your perspective is C/C++

### What's in a new HelloWorld project?

![](_page_6_Picture_8.jpeg)

Expand helloworld and see that no source file exists

#### Create helloworld.c?

In HelloWorld project, create a folder called **Sources** Then create a new Source File called **helloworld.c** in the source folder

```
#include <stdio.h>
int main (void)
{
  printf ("Hello World\n");
  return 0;
}
```
#### Result?

![](_page_8_Picture_1.jpeg)

#### Create a Makefile

You need to create a file called Makefile in the helloworld folder. A Makefile specifies rules of how the executable is to be created.

 $File \rightarrow New \rightarrow File$ 

#### Call the makefile either **Makefile** or **makefile**

The makefile text must be (a single tab character precedes gcc):

```
all: helloworld
```
helloworld: Sources/helloworld.c gcc -o helloworld -g Sources/helloworld.c

# How to build your project ?

![](_page_10_Picture_12.jpeg)

Click on HelloWorld, then Project  $\rightarrow$  Build Project

### How to run your program?

Then right click on helloworld and Run As  $\rightarrow$  Local C/C++ Application

![](_page_12_Figure_0.jpeg)

If all goes well you will see Hello World in the Console window

#### Run versus Debug

![](_page_13_Picture_1.jpeg)

# Printing

- Windows | Preferences
- General | Appearance | Colors and Fonts
- C/C++ | Editor | C/C++ Editor Text Font – Use Courier 10 Pitch, Size 8

- This changes the font on the screen!
	- You may want to change back after printing
- Print doubled sided!